# Chapter 3 Draw Commands

# 3.1 Line Command

Creates single straight line segments

| -   | 5 5    | 5                                                   |
|-----|--------|-----------------------------------------------------|
| 1.  | Choose | Draw, Line.                                         |
|     |        | or                                                  |
| 2.  | Click  | the Line icon.                                      |
|     |        | or                                                  |
| 3.  | Туре   | LINE from the command prompt                        |
|     |        | Command: LINE or L                                  |
| 4.  | Press  | ENTER                                               |
| 5.  | Pick   | From point: ( <b>point</b> )                        |
| 6.  | Pick   | Specify next point or [Close/Undo]:( <b>point</b> ) |
| 7.  | Pick   | Specify next point or [Close/Undo]:( <b>point</b> ) |
| 8.  | Press  | ENTER to end line sequence                          |
|     |        | or                                                  |
| 9.  | Туре   | U to undo the last segment                          |
|     |        | To point: <b>U</b> (undo)                           |
|     |        | or                                                  |
| 10. | Туре   | C to create a closed polygon                        |
|     |        | To point : <b>C</b> (close)                         |
|     |        | POINT                                               |
|     |        |                                                     |
|     |        |                                                     |
|     |        | PICK CLOSE                                          |

TIPS:

• You can continue the previous line or arc by responding to the From point: prompt with a space or ENTER.

• Choose the right mouse button for the line pop-up menu to appear while in the line command

|            | Enter          |   |
|------------|----------------|---|
| _          | Gancel         |   |
| F          | Recent Input   | ' |
|            | Undo           |   |
| 5          | Snap Oyerridas |   |
| <b>*</b> ( | Sen            |   |
| Q¢ ;       | žoon           |   |
|            | QuidoCalc      |   |
|            |                |   |

POINT

### 3.2 Cartesian Coordinate System

AutoCAD provides the user with an infinite two dimensional area to work with. Any entities place on the working two dimensional plane can be defined relative to the Cartesian coordinate system.

The Cartesian coordinate system divides a two dimensional plane with two perpendicular axis. The X axis runs horizontal across the bottom of the screen. The Y axis runs vertically along the left side of the screen. These two axis intersect at the bottom left corner of the screen.

Each of these axis is further divided into segments. Each segment is given a value. The X axis segments increase in value to the right. The positive X values are to the right of the intersection of the two axis. The negative X values are to the left. The positive Y values are above the intersection and increase up. The negative Y values are below.

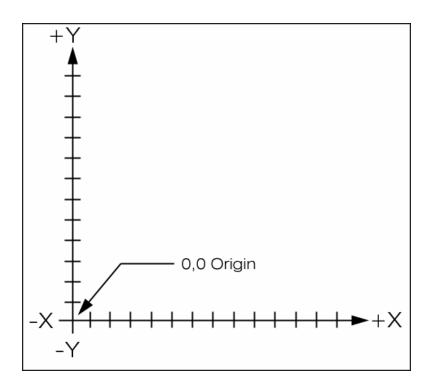

# **Absolute Coordinates**

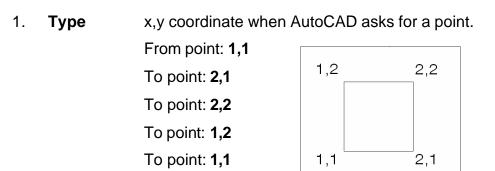

### **Relative Coordinates**

- 1. **Type**
- @deltax,deltay when AutoCAD asks for a point.

From point pick point To point: @1,0 To point: @0,1 To point: @-1,0 To point: @0,-1

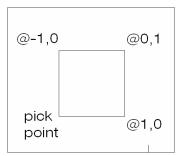

## **Polar Coordinates**

1. **Type** @distance<angle when AutoCAD asks for a point. From point: pick point

> To point:@**1<0** To point:@**1<90** To point:@**1<180**

To point:@1<270

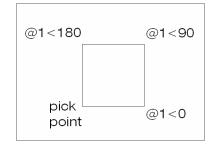

# 3.3 Dynamic Input

Dynamic Input provides a command interface near the cursor to help you keep your focus in the drafting area.

When Dynamic Input is on, tooltips display information near the cursor that is dynamically updated as the cursor moves. When a command is active, the tooltips provide a place for user entry.

#### Turning Dynamic Input ON/OFF

1. Click Dyn on the status bar

or

2. Press F12

Tip: Right-click Dyn and click Settings to control what is displayed by each component when Dynamic Input is on.

| Drafting Settings                        | ?×                                                                     |  |  |  |
|------------------------------------------|------------------------------------------------------------------------|--|--|--|
| Snap and Grid Polar Tracking Object Snap | Dynamic Input                                                          |  |  |  |
| 🔽 Enable Pointer Input                   | Enable Dimension Input where possible                                  |  |  |  |
| Pointer Input                            | Dimension Input                                                        |  |  |  |
|                                          | B.7721<br>Settings                                                     |  |  |  |
|                                          |                                                                        |  |  |  |
| Dynamic Prompts                          | Show command prompting and command input near the crosshairs           |  |  |  |
| Specify first point:                     | In a dynamic prompt, press the<br>Down Arrow key to access<br>options. |  |  |  |
| Drafting Tooltip Appearance              |                                                                        |  |  |  |
| Options                                  | OK Cancel Help                                                         |  |  |  |

# 3.4 Orthogonal Lines

Controls lines from being drawn at various angles to straight lines. When the snap grid is rotated, ortho mode rotates accordingly.

- 1. **Press** Function Key **F8**.
- 2. **Double Click** ORTHO from the Status Bar.

or

3. **Press** CTRL + L.

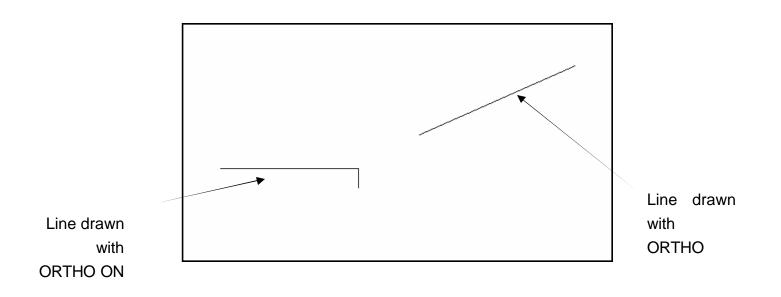

# 3.5 Polar Tracking

Polar Snaps work independently from snaps. With Polar Snaps on, AutoCAD shows the distances and angles being displayed as the cursor moves.

1. **Choose** Tools, Drafting Settings

or

2. **Type** DDSETTINGS at the command prompt.

Command : **DDESTTINGS** 

- 3. **Choose** the Polar trackingTAB from the dialog box.
- 4. **Select** the desired incremental angle from the dropdown list (or create a new angle).

| Polar Tracking On (F10)                  |                                                             |
|------------------------------------------|-------------------------------------------------------------|
| Polar Angle Settings<br>Increment angle. | Dbject Snap Tracking Settings<br>Track orthogonally only    |
| Additional angles     Neuro              | <ul> <li>Track using all polar angle<br/>aetings</li> </ul> |
| Deleb                                    | @ Absolute                                                  |
| I                                        | <ul> <li>Relative to last segment</li> </ul>                |
|                                          |                                                             |
|                                          |                                                             |

- 5. **Pick** OK to exit the dialog box.
- 6. **Draw** 
  - a LINE using the Polar Snap references.

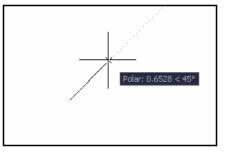

# 3.6 Circles

## **Circle Command**

| • • • • • • |        |                                             |                                 |
|-------------|--------|---------------------------------------------|---------------------------------|
| 1.          | Choose | Drow Cirolo                                 | Circle, Center Radius           |
| 1.          | Choose | Draw, Circle.                               |                                 |
|             |        | or                                          |                                 |
| 2.          | Click  | the Circle icon. 🧿                          |                                 |
|             |        | or                                          |                                 |
| 3.          | Туре   | CIRCLE at the command prom                  | npt.                            |
|             |        | Command: CIRCLE                             | Circle Center Diameter          |
| 4.          | Туре   | One of the following options:               | Circle, Center Diameter         |
|             |        | 3P/2P/TTR/< <center point="">&gt;:</center> |                                 |
|             |        | or                                          |                                 |
| 5.          | Pick   | A center point.                             |                                 |
| 6.          | Туре   | A radius or diameter.                       |                                 |
|             |        | or                                          |                                 |
| 7.          | Pick   | A radius or diameter                        | Circle, Tangent, Tangent Radius |
|             |        | Diameter/< <radius>&gt;:</radius>           |                                 |

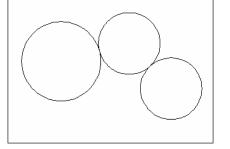

#### TIPS:

- To create circles that are the same size, press ENTER when asked for the circle radius.
- When selecting a circle with a pickbox, be sure to select the circumference of the circle.

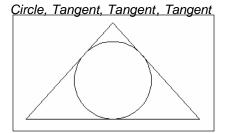

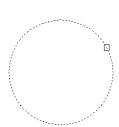

# 3.7 Arc Command

| 1. | Choose | Draw, Arc.                |
|----|--------|---------------------------|
|    |        | or                        |
| 2. | Click  | the Arc icon.             |
|    |        | or                        |
| 3. | Туре   | ARC at the command prompt |
|    |        | Command: ARC              |
| 4. | Draw   | One of the arcs.          |

#### TIP S:

-Except for 3 point arcs, arcs are drawn in a COUNTERCLOCKWISE direction.

- While in the arc command, press the right mouse button to select the following options for arcs:

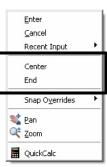

Arc Examples

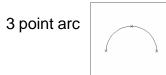

Start ,center, chord length

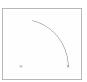

start, center, end

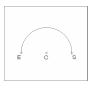

Start, center, included angle

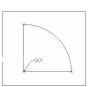

Start, end, radius

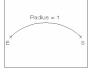

Start, end, direction

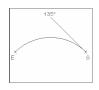